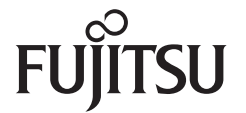

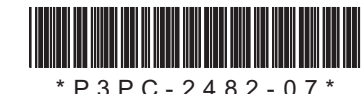

**スタートアップガイド スタートアップガイド** ࠽ࡖࠫࠬࠠࡔࠗ ࠽ࡖࠫࠬࠠࡔࠗ*<sup>6800</sup>*-*6800*fi *6400/* -*6400/*fi

このたびは、本製品をお買い上げいただき、誠にありがとうございます。 本書では、本製品を使用するまでの準備について説明しています。本書の手順に従って準備してください。 本製品をお使いになる前に、添付の「安全上のご注意」を必ずお読みください。 本製品の基本的な操作方法、日常のお手入れ、消耗品の交換、およびトラブルの対処方法については、Setup DVD-ROM で提供されているオペレーターガイド(PDF)を参照してください。

P3PC-2482-07

2017 年 3 月

<商標および登録商標について> Microsoft、Windows、Windows Server、Windows Vista、および SharePoint は、米国 Microsoft Corporation の米国およ びその他の国における登録商標または商標です。 ISIS は、EMC Corporation の米国における登録商標です。 PaperStream は、株式会社 PFU の日本における登録商標です。 その他の社名、製品名は、一般に各社の商標または登録商標です。

© PFU Limited 2009-2017

# 梱包品を確認します

梱包箱を開けたら、次の梱包品がすべてそろっていることを確認してください。その他の梱包品がある場合は、 それらも一緒に大切に保管してください。なお、梱包品はていねいに取り扱ってください。 梱包箱および梱包材は、本製品の保管や輸送の際に必要となります。捨てないで保管してください。 本製品に添付されている Setup DVD-ROM は再発行いたしませんので、大切に保管してください。 万一、足りないものや不良品がありましたら、本製品を購入された販社 / 販売店また[は株式会社](#page-6-0) PFU イメージ ング [サービス&サポートセンター\(](#page-6-0)P.7)まで連絡してください。

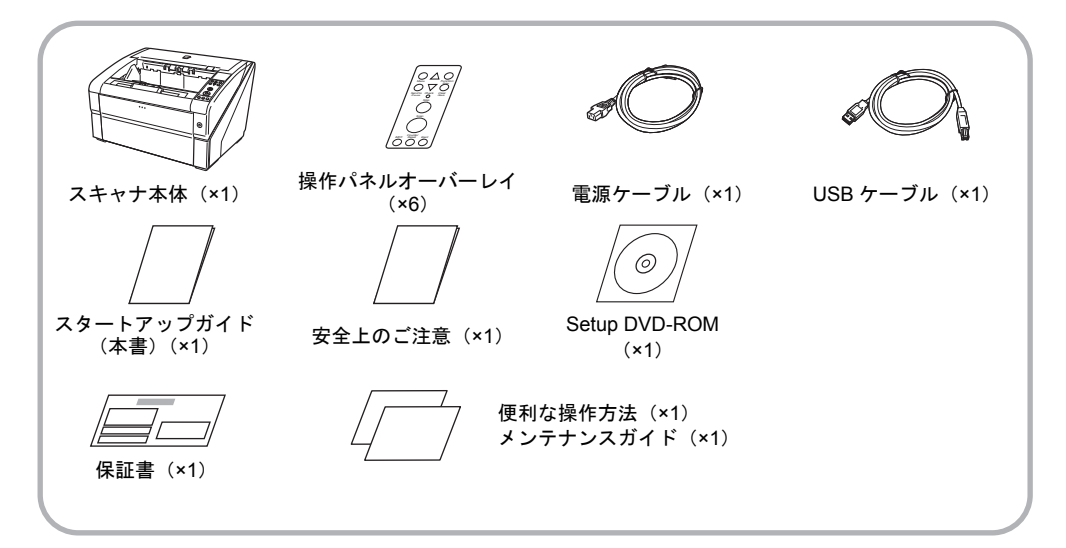

# 安全にお使いいただくために

添付の「安全上のご注意」には、本製品を安全に正 しくお使いいただくための重要な情報が記載されて います。本製品をお使いになる前に「安全上のご注 意」を必ずお読みになり、理解された上で本製品を お使いください。

# 本書で使用している記号について

本書では、説明文中に次の記号を使用しています。

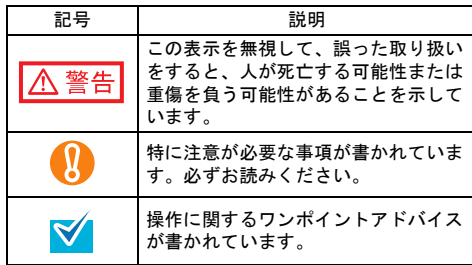

# ソフトウェアをインストールします

添付ソフトウェアについて

本製品には、次のソフトウェアが添付されています。

- PaperStream IP (TWAIN) ドライバ TWAIN 規格に準拠したスキャナドライバです。 TWAIN 規格に準拠したアプリケーションからスキャ ナを操作する場合に使用します。
- PaperStream IP (TWAIN x64) ドライバ TWAIN 規格に準拠したスキャナドライバです。 TWAIN 規格に準拠した 64 ビットのアプリケーショ ンからスキャナを操作する場合に使用します。 64 ビットオペレーティングシステムの場合にインス トールできます。
- PaperStream IP (ISIS) ドライバ ISIS 規格に準拠したスキャナドライバです。ISIS 規 格に準拠したアプリケーションからスキャナを操作 する場合に使用します。

● 2D Barcode for PaperStream

2 次元コードを認識できるオプションです。 PaperStream IP (TWAIN) ドライバ /PaperStream IP(ISIS)ドライバ /PaperStream Capture で使用で きます。 ダウンロードページよりダウンロードしインストー

ルします。

• Software Operation Panel 読み取り時の動作や消耗品の管理などの設定ができ ます。スキャナドライバと同時にインストールされ ます。

**• Error Recovery Guide** 

エラーが発生した場合に、スキャナの状態と対処方 法を表示します。スキャナドライバと同時にインス トールされます。

● PaperStream Capture

PaperStream IP(TWAIN)ドライバ /PaperStream IP (ISIS) ドライバに対応した画像読み取り用アプ リケーションです。スキャナの読み取り処理の設定 をドキュメントタイプに定義し、業務内容に応じた 読み取り処理を実行できます。

マニュアル

安全上のご注意、スタートアップガイド、オペレー ターガイドがインストールされます。

● Scanner Central Admin Agent

スキャナのファームウェアの一括アップデートや、 複数台のスキャナの集中管理・監視ができます。ス キャナ稼働状況の監視や、スキャナ情報の確認が可 能となります。 運用形態ごとに必要となるアプリケーションが異な

ります。詳細は、Scanner Central Admin ユーザーズ ガイドを参照してください。

**•** fi Series Online Update

fi シリーズに関連するソフトウェアの最新のアップ デートプログラムを確認し、アップデートするアプ リケーションです。

- その他 (旧来)のソフトウェア [fi-6800] 従来のソフトウェアも添付されています。
	- ●TWAIN ドライバ TWAIN 規格に準拠したスキャナドライバです。 TWAIN 規格に準拠したソフトウェアからスキャナ を操作する場合に使用します。
	- ISIS ドライバ

ISIS 規格に準拠したスキャナドライバです。ISIS 規格に準拠したソフトウェアからスキャナを操作 する場合に使用します。

●画像処理ソフトウェアオプション / Image Processing Software Option

スキャナで読み取った画像に高度な 2 値化画像処 理を行うためのソフトウェアオプションです。 スキャナドライバ(TWAIN ドライバ /ISIS ドライ バ)と同時にインストールできます。

●ScandAll PRO

TWAIN/ISIS 両規格に対応したイメージ読み取り用 ソフトウェアです。スキャナの読み取り処理の設 定をバッチプロファイルに定義し、ワンタッチで 業務内容に応じた読み取り処理を行うことができ ます。ダウンロードページよりダウンロードしイ ンストールします。

● Scan to Microsoft SharePoint

ScandAll PRO から簡単に SharePoint サイトに ファイルをアップロードできるアプリケーション です。

ScandAll PRO と同時にインストールできます。 ダウンロードページよりダウンロードしインス トールします。

## 動作環境

### 動作環境は、次のとおりです。

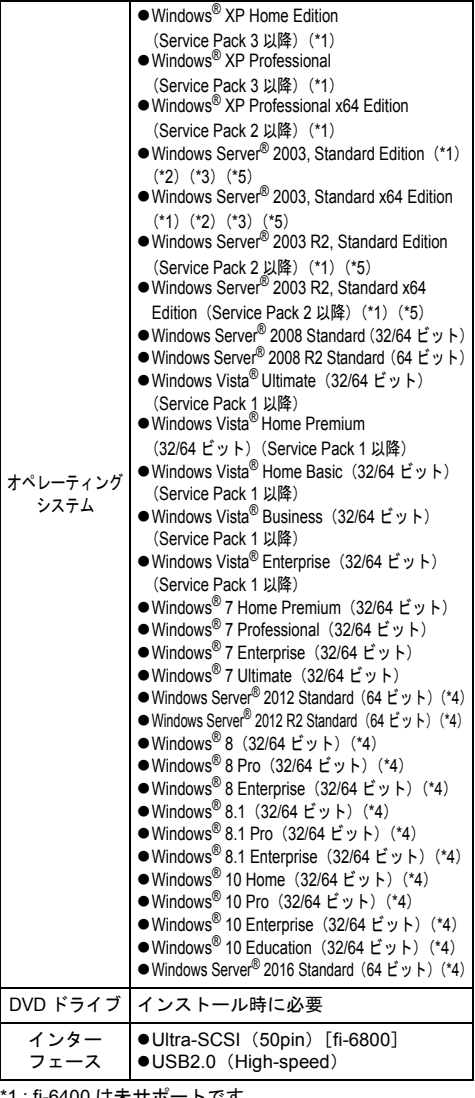

10 は未サポ

- \*2 : Scanner Central Admin Agent は未サポートです。
- \*3 : ScandAll PRO、Scan to Microsoft SharePoint は未サ ポートです。
- \*4 : デスクトップアプリケーションとして動作します。
- \*5 : PaperStream IP、PaperStream Capture は未サ ポートです。

本書では、Windows Vista® の画面を例に説明し ▼ ~ ←■ ~ 。、……。…。……<br>マ ています。お使いのオペレーティングシステム によって、表示される画面および操作が若干異 なります。 また、すべてのオペレーティングシステムを区 別しないで使用する場合は、Windows® と表記 しています。

## 添付ソフトウェアをインストールします

添付の「Setup DVD-ROM」からソフトウェアをイ ンストールする手順について説明します。 添付ソフトウェアのインストール方法には、1 回の 操作で、スキャナを使用するために必要なソフト ウェアがすべてインストールされる「おすすめイン ストール」と、必要なソフトウェアを選択してイン ストールする「カスタムインストール」があります。

- ●旧バージョンのソフトウェアがすでにインス トールされている場合は、アンインストール してください。各ソフトウェアのアンインス トール手順については、オペレーターガイド の「付 .5 ソフトウェアのアンインストール手 順」を参照してください。 ●パソコンにログオンする場合は、管理者権限
	- (Administrator 権限)を持つユーザーでログ オンしてください。
- <span id="page-2-0"></span>■ おすすめインストール
- PaperStream IP (TWAIN) ドライバ
- PaperStream IP (TWAIN x64) ドライバ
- Software Operation Panel
- **Error Recovery Guide**
- PaperStream Capture
- マニュアル
- Scanner Central Admin Agent
- **•** fi Series Online Update
- *1.* パソコンの電源を入れて、Windows® にロ グオンします。
- *2.* Setup DVD-ROMをDVDドライブにセット します。
	- 「fi シリーズ セットアップ」画面が表示され ます。

「fi シリーズ セットアップ」画面が表示さ ■ れない場合は、「エクスプローラ」または 「コンピュータ」から、Setup DVD-ROM 内 の「Setup.exe」をダブルクリックしてく ださい。

*3.* 使用するスキャナの機種名をクリックし ます。(機種名選択画面が表示された場 合)

*4.*[おすすめインストール]ボタンをクリッ クします。

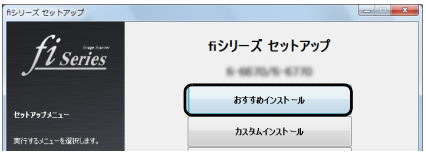

- *5.* 表示される画面の指示に従ってインス トールします。
- カスタムインストール
- *1.*[「おすすめインストール」\(](#page-2-0)P.3)と同様に 手順 1~3の操作を行います。
- *2.*[カスタムインストール]ボタンをクリッ クします。

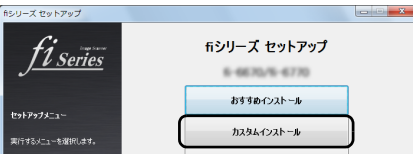

「インストール」画面が表示されます。

- *3.* インストールするソフトウェアのチェッ クボックスをチェックし、[次へ]ボタン をクリックします。
- *4.* 表示される画面の指示に従ってインス トールします。

# スキャナを設置します

スキャナを設置場所に置きます。

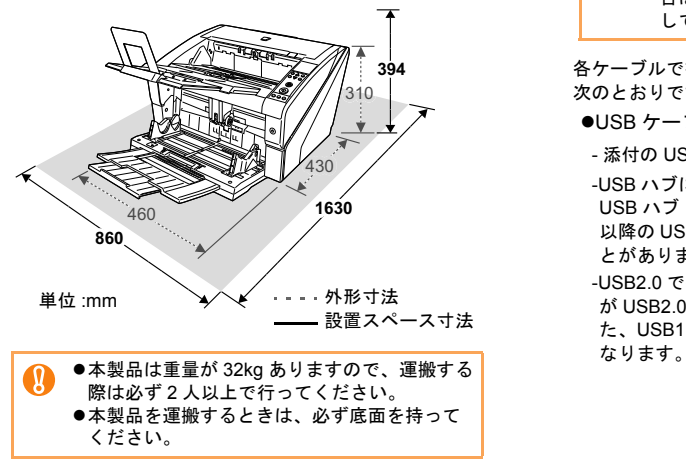

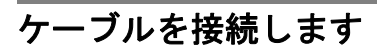

各ケーブルの接続手順について説明します。

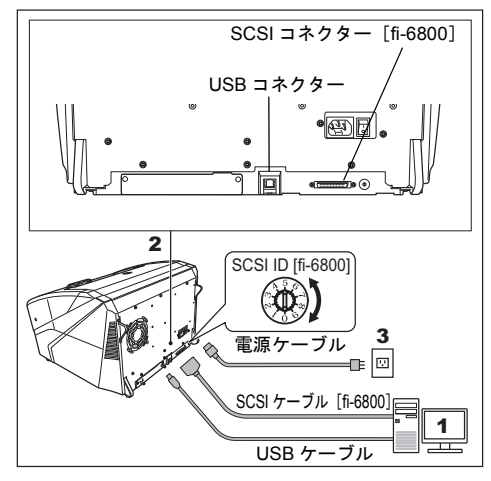

- *1.* 接続するパソコンの電源が切断されてい ることを確認します。
- *2.* スキャナとパソコンを、USB ケーブルま たは SCSI ケーブル[fi-6800]で接続し ます。 SCSI は、fi-6800 の場合だけサポートし ています。

USBケーブルとSCSIケーブルを同時に接 続することはできません。[fi-6800] ●スキャナに複数のパソコンを接続するこ とはできません。 ●接続しているコネクターを切り替える場 合は、スキャナとパソコンの電源を切断 してください。

各ケーブルで接続する場合の条件および注意事項は、 次のとおりです。

USB ケーブル

- 添付の USB ケーブルを使用してください。

-USB ハブに接続する場合、パソコンに一番近い USB ハブ(1 段目)に接続してください。2 段目 以降の USB ハブに接続した場合、動作しないこ とがあります。

-USB2.0 で接続する場合、USB ポートおよびハブ が USB2.0 に対応している必要があります。ま た、USB1.1 で接続すると、読み取り速度が遅く

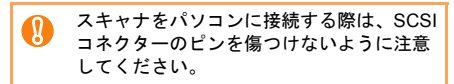

-SCSI ケーブルおよび SCSI カードは、市販のも のを別途購入していただく必要があります。

#### **SCSI** ケーブル

パソコン側は、お使いの SCSI カードのコネク ター形状に合わせたものにしてください。ス キャナ側は、50 ピンハーフピッチタイプのもの にしてください。

#### **SCSI** カード

次のホームページのサポート情報に記載してあ る推奨 SCSI カードを使用してください。 [http://imagescanner.fujitsu.com/jp/support/scsi](http://imagescanner.fujitsu.com/jp/support/scsi-card/index.html)card/index.html

- スキャナが SCSI 機器の最終端になるように接続 してください。

-SCSI ID は、工場出荷時に No.5 に設定されてい ます。同じ SCSI ID の装置がある場合は、スキャ ナの SCSI ID を No.0 ~ No.6 のどれかに変更し てください。

*3.* 電源ケーブルをスキャナの電源コネク ターとコンセントに接続します。

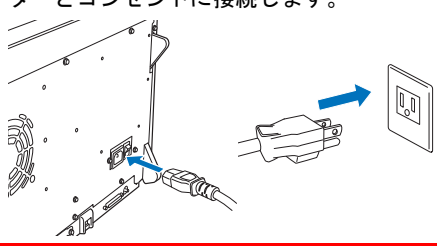

必ず本製品に添付されている電源ケーブルを使 用してください。 次の場合、感電や故障の原因となります。 ●添付以外の電源ケーブルを使用した場合

●添付の電源ケーブルを他の製品に使用した場合

# 原稿の読み取りテストをします

PaperStream Capture と PaperStream IP(TWAIN) を使用して、原稿が正しく読み取られることを確認 する手順について説明します。

### *1.* スキャナの電源を投入します。

- **1.** スキャナの背面にあるメイン電源スイッチを 「I」側に押します。
- **2.** スキャナの前面にある電源ボタンを押しま す。電源が投入され、電源ボタンが青色に点 灯し、液晶ディスプレイに「読み取り可能」 と表示されます。

液晶ディスプレイに「読み取り可能」が表 示されない場合は、オペレーターガイドの 「第 7 章 困ったときには」を参照してくだ さい。

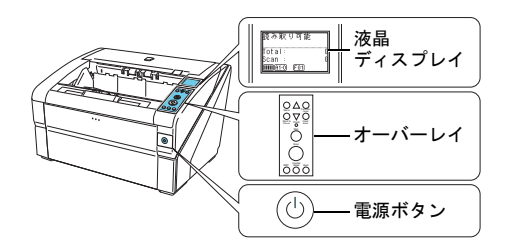

*2.* 操作パネルのオーバーレイを、使用する 言語のオーバーレイに交換します。 また、液晶ディスプレイに表示される言 語を設定します。

オーバーレイの交換方法および、言語の設定方 法については、オペレーターガイドの「第 3 章 操作パネルの操作方法」を参照してください。

*3.* パソコンの電源を投入します。

SCSI 接続の場合は、スキャナの電源を投 ้ท 入して、液晶ディスプレイに「読み取り可 能」が表示されていることを確認してか ら、パソコンの電源を入れてください。

*4.* スキャナが自動認識され、「新しいハード ウェアが見つかりました」画面が表示さ れます。「ドライバソフトウェアを検索し てインストールします(推奨)」をクリッ クし、表示される画面の指示に従ってイ ンストールします。

- *5.* スキャナに原稿を <sup>1</sup> 枚セットします。 原稿のセット方法については、オペレーターガ イドの「2.1 原稿をセットする」を参照してく ださい。
- **6.** PaperStream Capture を起動します。
	- ●Windows<sup>®</sup> XP/Windows Vista<sup>®</sup>/Windows Server® 2008/Windows® 7 の場合

「スタート」メニュー 「すべてのプログラム」 → 「PaperStream Capture」 → 「PaperStream Capture」をクリックします。

●Windows Server<sup>®</sup> 2012/Windows<sup>®</sup> 8 の場合

スタート画面を右クリックし、アプリバーの「す べてのアプリ」「PaperStream Capture」の 「PaperStream Capture」をクリックします。

Windows Server® 2012 R2/Windows® 8.1 の 場合

スタート画面左下にある「↓」→「PaperStream Capture」の「PaperStream Capture」をクリック します。

「」はマウスを動かすと表示されます。

●Windows<sup>®</sup> 10/Windows Server<sup>®</sup> 2016 の場合

「スタート」メニュー 「PaperStream Capture」 「PaperStream Capture」をクリックします。

- *7.* メニュー領域の[スキャン]ボタンをク リックします。
- *8.* 事前に用意された、3 種類のドキュメント プロファイルのどれかをクリックします。 ここでは、例としてドキュメントプロファイル 「Black and White」をクリックします。

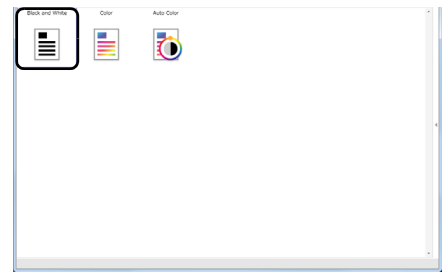

原稿が読み取られ、画像が表示されます。

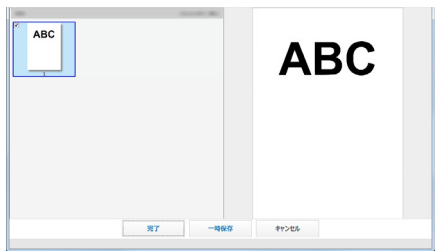

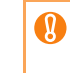

液晶ディスプレイに英数字が表示された場 合は、オペレーターガイドの「第 7 章 困っ たときには」を参照してください。

その他の読み取り方法については、オペレーターガ イドの「第 4 章 いろいろな読み取り方」を参照して ください。

## 修理・お問い合わせについて

## トラブル対処

原稿づまりなどのトラブルが発生した場合は、次を 参照して対処してください。

- オペレーターガイドの「第7章 困ったときには」
- サポート&サービスのホームページ (<http://imagescanner.fujitsu.com/jp/support/>)

それでも解決しない場合は、本製品を購入された販 社 / 販売店またはサービスセンター窓口[「株式会社](#page-6-0) PFU イメージング [サービス&サポートセンター」](#page-6-0) ([P.7](#page-6-0))まで連絡してください。連絡する際は、オペ レーターガイドの「7.4 サービスセンターに連絡す る前に」を参考に必要事項を確認してください。

### サポート&サービスのご案内

当社では、お客様に安心して FUJITSU イメージス キャナ「fi シリーズ」をお使いいただけるよう、万 全のサポート体制を整えています。 購入時にご加入いただく契約サービスと、必要なと きにそのつどご利用いただけるスポットサービスに より、お客様を強力にバックアップいたします。

### ■ 契約サービス

あらかじめご契約を結んでいただくことで、ご購入 後も万全のサポートを提供いたします。

● 定額定期保守サービス 年に 1 度予防保守を行います。万一の障害発生時に は、サービスエンジニアがお客様のもとにお伺いし て保守修理作業を実施いたします。

- 定額訪問修理サードス 万一の障害発生時には、サービスエンジニアがお客様 のもとにお伺いして保守修理作業を実施いたします。
- スポットサードス

必要なときに、そのつどご利用いただけます。

- 訪問修理(有償)(\*1) 本製品の故障発生時にご連絡いただくと、その後、 サービスエンジニアが直接修理に伺います。
- \*1: 保証期間中の場合も有償となります。

詳細はホームページをご覧ください。 [http://imagescanner.fujitsu.com/jp/support/](http://imagescanner.fujitsu.com/jp/support/maintenance-service/index.html) maintenance-service/index.html

### サービスセンター窓口

お客様からの FUJITSU イメージスキャナ「fi シリー ズ」全般に関する操作や故障のお問い合わせに迅速 に対応いたします。

### <span id="page-6-0"></span>■ 株式会社PFUイメージング サービス &サポートセンター

お問い合わせ先

#### **E-mail:scanners@pfu.fujitsu.com** 電話 **:050-3786-0811**

- ・ 上記の電話番号は、050 IP 電話サービスを利用 しております。050 IP 電話については弊社のサ ポートホームページをご覧ください。 上記の電話番号がご利用いただけない場合は、 NTT 東日本または NTT 西日本の一般加入電話か らおかけいただくか、045-523-1995 にお問い合 わせください。
- ・ 電話番号をお間違えにならないようお願いいた します。
- ・ トーン信号が出ない電話機でおかけの場合は、 そのまましばらくお待ちください。オペレー ターが応答します。

お問い合わせの内容・発信者番号は、対応状況の確認 と対応品質向上のため、録音・記録をさせていただい ております。

### ホームページ **:**

#### **<http://imagescanner.fujitsu.com/jp/support/>**

受付時間 :9:00 ~ 17:00 (土・日・祝日・年末年始・当社休業日を除く)

保証期間内に、正常な使用状態で故障した場合  $\blacktriangledown$ は、無料で修理いたします。 保証期間については、保証書を参照してくださ い。

本サービスは、予告なく変更される場合がございま す。詳細につきましては、当社ホームページでご確 認いただくか、株式会社 PFU イメージング サービ ス&サポートセンターまでお問い合わせください。

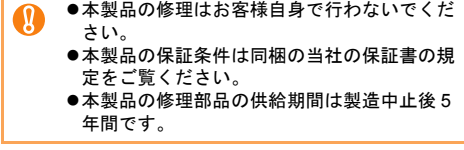

## サプライ用品の購入先

スキャナの清掃方法と消耗品の交換方法については、 オペレーターガイドの「第 5 章 日常のお手入れ」お よび「第 6 章 消耗品の交換」を参照してください。 清掃用品や消耗品などのお問い合わせやご購入につい ては、本製品を購入された販社 / 販売店または株式会 社 PFU PFU ダイレクトにお問い合わせください。

## ■ 株式会社 PFU PFU ダイレクト

#### お問い合わせ先

**E-mail:shop@pfu.fujitsu.com**

#### 電話 **:0120-14-4541**

お問い合わせ内容の正確な把握ならびに当社に おける対応内容の管理のため、お問い合わせ内 容を録音させていただく場合があります。

#### ホームページ **[:http://www.pfu.fujitsu.com/direct/](http://www.pfu.fujitsu.com/direct/)**

受付時間 :9:00 ~ 12:00、13:00 ~ 17:00 (土・日・祝日・年末年始・当社休業日を除く)